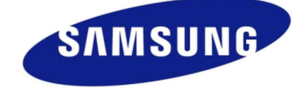

## Technical Tips 2014년 5월

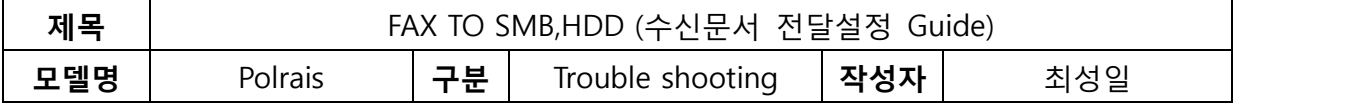

## **FAX TO HDD**

1. Internet Explorer 주소입력란에 SET의 IP를 입력하여 SWS로 접속한다.

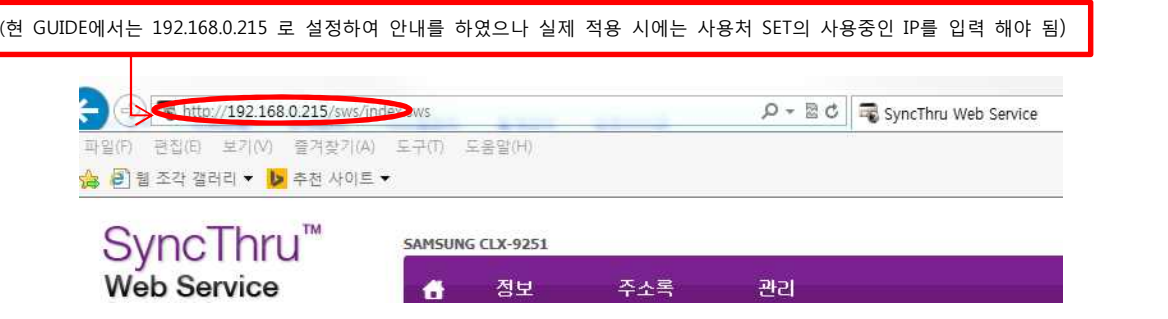

2. 우측 상단의 로그인 클릭하여 ID와 PASSWORD 입력하여 로그인 한다

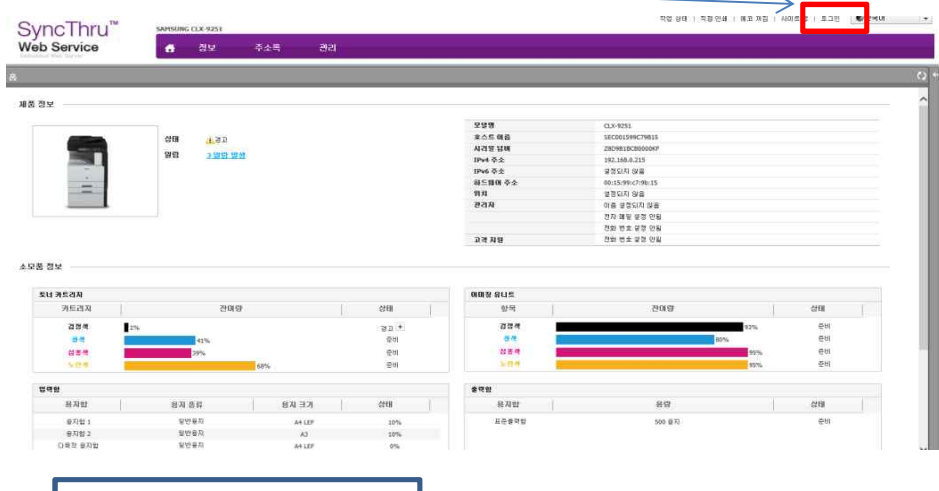

- 당사 권장 ID: ADMIN P/W: ADMIN@123 ( ID와 PASSWORD는 소문자임 )
- ID와 PASSWORD는 SET 초기 설치 시 SET에 입력한 ID와 PASSWORD로 입력

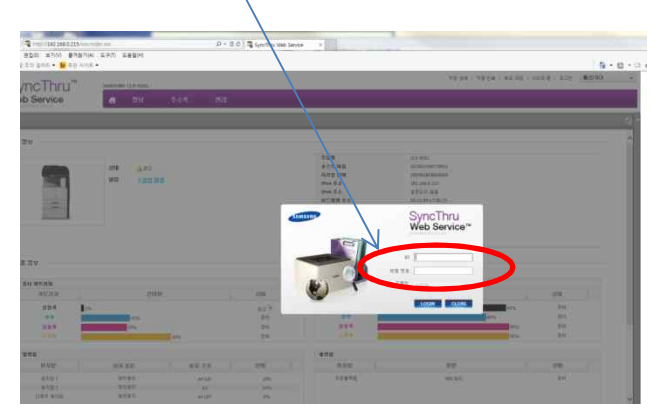

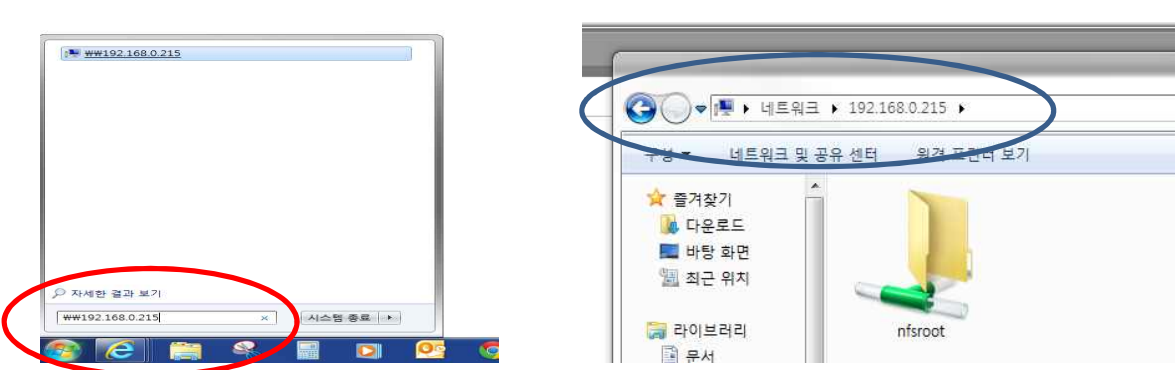

5. 바탕화면의 시작버튼 클릭하여 실행창에 \\192.168.0..215 입력하여 SET의 HDD로 접속한다.

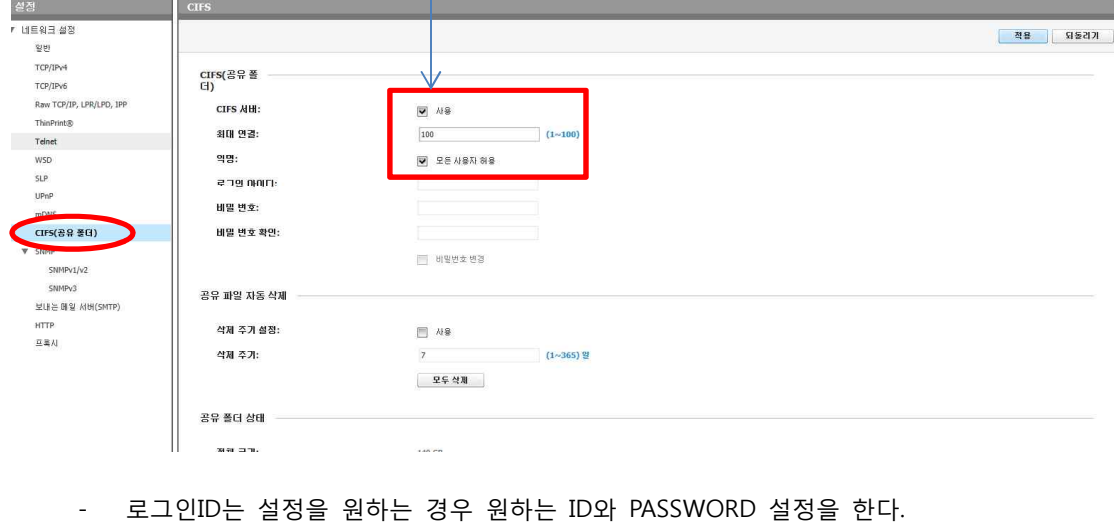

्यश

4. 네트워크 설정항목에서 CIFS 항목을 체크하여 허용인원을 설정한다.(최대100명까지 선택가능).

<mark>- admin | 작업 상태 | 직접 인쇄 | 메코 까짐 | 사이트 램 | 로그 아웃 (03:00) | <sup>●</sup>한국어 | マ | マ</mark>

 $\overline{\mathbf{c}}$ 

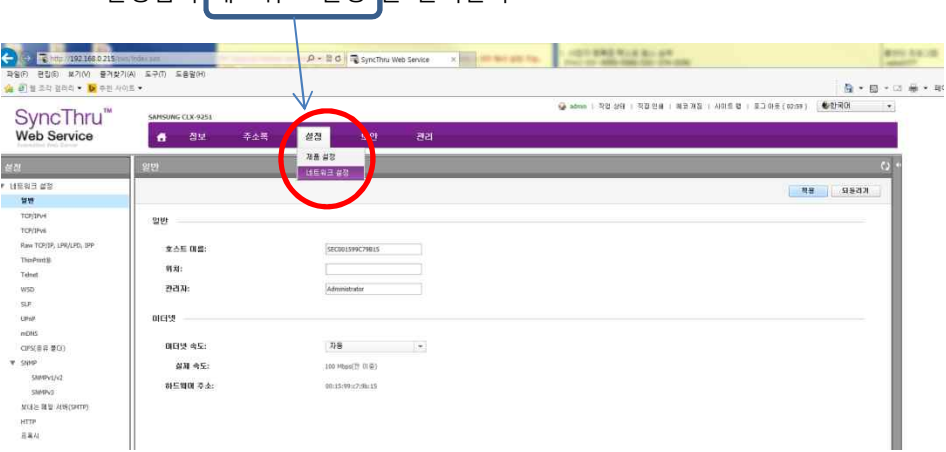

3. 설정탭의 네트워크 설정 을 클릭한다

-<br><del>18</del> 정보 주소록

SyncThru™<br>web Service

6. SET의 HDD에 접속하여 nfsroot 폴더내에 원하는 명칭의 폴더를 생성한다. 본 가이드에서는 fax로 하였음.

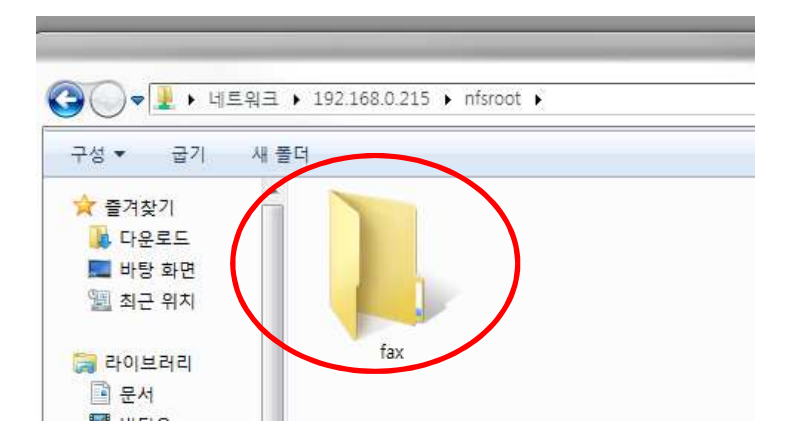

7. HDD에 폴더 생성 완료 후 SWS의 설정 탭의 제품설정 선택하여 팩스 에서 수신문서 재전송 을 선 택한다.

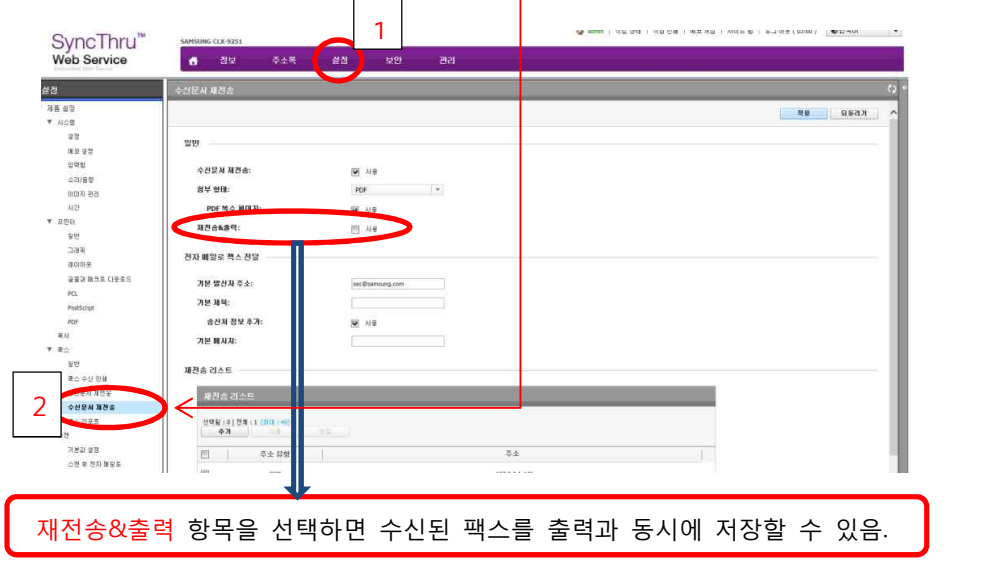

8. 재전송리스트 설정항목에 추가 버튼을 선택하여 추가 설정화면을 활성화 시킨다.

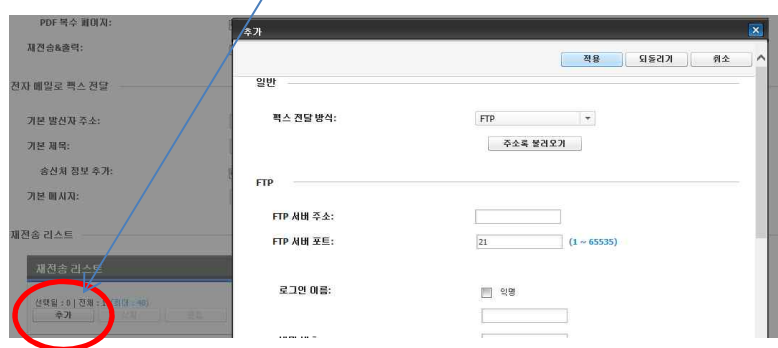

- 9. 팩스 전달방식을 SMB 로 선택하여 SMB서버주소 항목이 127.0.0.1 or localhost 로 입력한다. 로그인 이름 항목에는 익명으로 체크 -<br>- 幸가 | 제용 || <mark>외동리가 |</mark> 취소 || 알반 팩스 <mark>진달 방식:</mark> SMB 주소록 불러오기 SMR SMB <mark>새배 주소:</mark><br>SMB <mark>새배 포트:</mark> 127.0.0.1  $\alpha$  $z$  -  $e$  as  $z$ **M** 58 비밀 변호: 비밀 변호 확인:
- 10. 경로는 SET의 HDD로 접속하여 생성시켜놓은 FAX 폴더를 선택 입력한다.

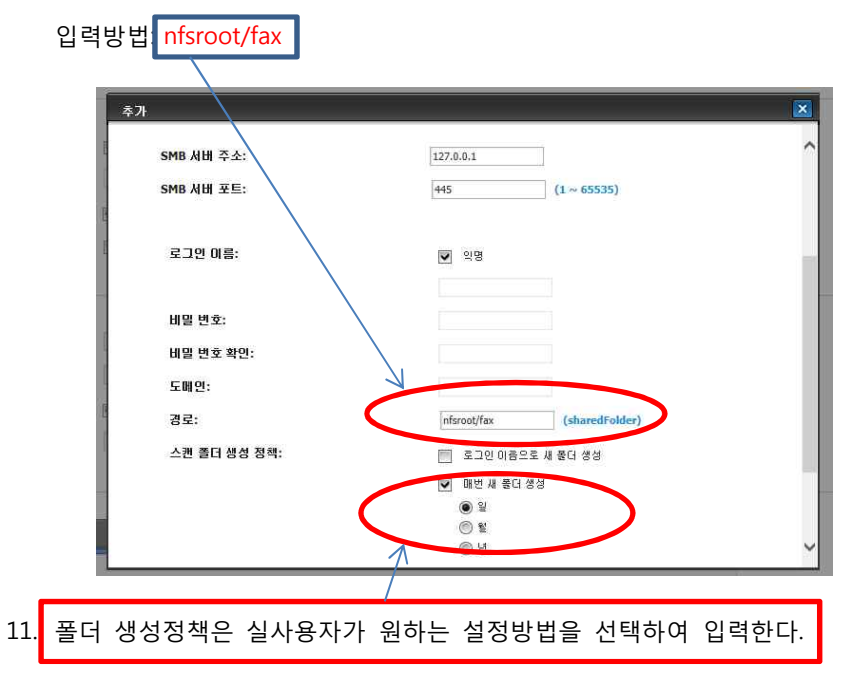

12. 모든 설정이 완료 되었으면 하단부 테스트 항목을 클릭하여 설정이 올바른지 확인한다.

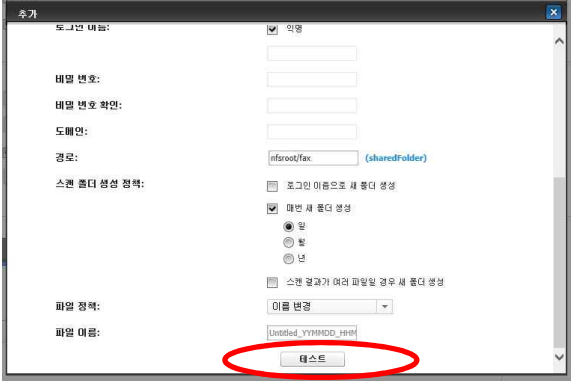

13. 테스트 확인하여 4가지 항목이 정상적으로 성공이 뜨는지 확인한다.

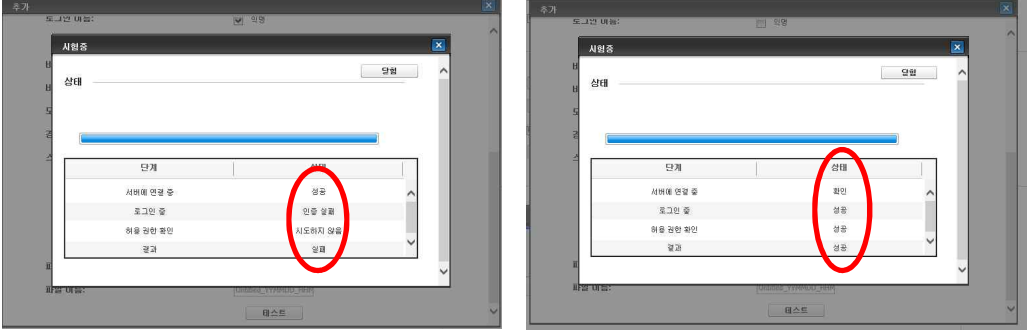

- 14. 실패했다면 실패한 부분 확인하여 설정이 정상적인지 확인하여 해당부분 해결한 후 재 테스트 실 행 한다.
- 서버연결중 실패: 접속하려는 SET의 HDD or PC의 IP주소 오류
- 로그인중 실패: 접속하려는 계정의 ID or PASSWORD 오류
- 허용권한 확인 실패: 공유 폴더 권한설정 오류
- 15. 성공하였다면 상단 적용버튼 선택하여 적용 완료한다.

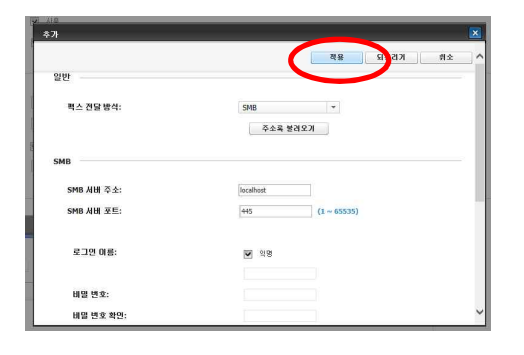

16. 설정한 내용 적용 후 적용이 정상적으로 이루어 졌는지 확인 후 종료.

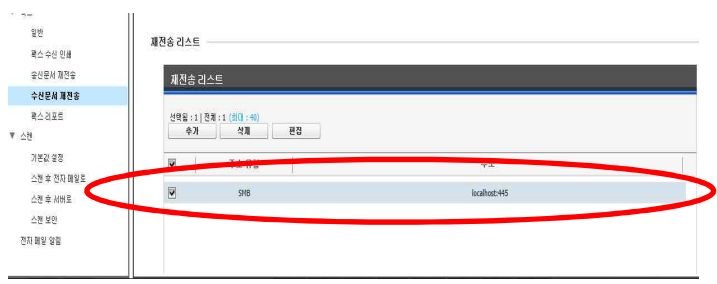

**이상이 FAX TO HDD GUIDE 입니다.**

## **FAX TO SMB 설정방법**

- 1. FAX TO SMB 설정방법은 FAX TO HDD와 거의 동일함
- 2. 컴퓨터의 바탕화면 시작버튼 클릭하여 실행창에 CMD 입력 하여 command 창을 실행시킵니다.

실행된 command 창에 ipconfig 입력하여 해당 PC의 IP를 확인한다.

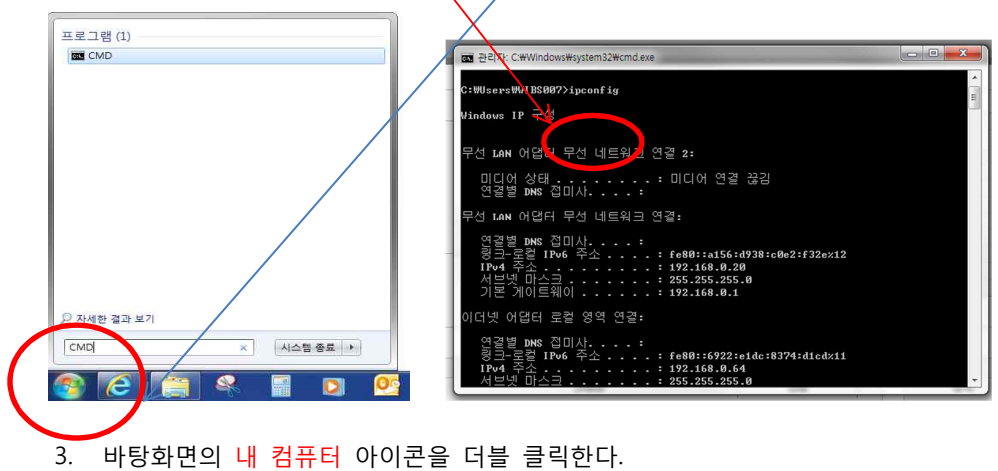

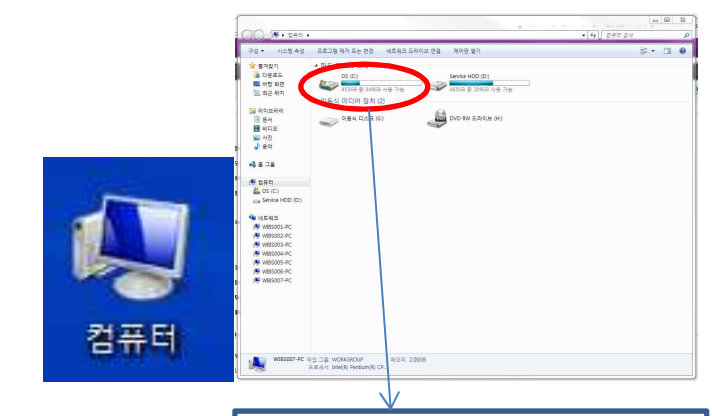

4. FAX 문서가 저장될 폴더를 생성할 HDD를 더블 클릭하여 HDD ROOT로 진입, HDD ROOT내에 FAX 문서가 저장될 <mark>폴더를 생성한다</mark>. FAX 문서가 저장될 폴더를 마우스 오른쪽 버튼을 클릭하여 속성을 클릭한다

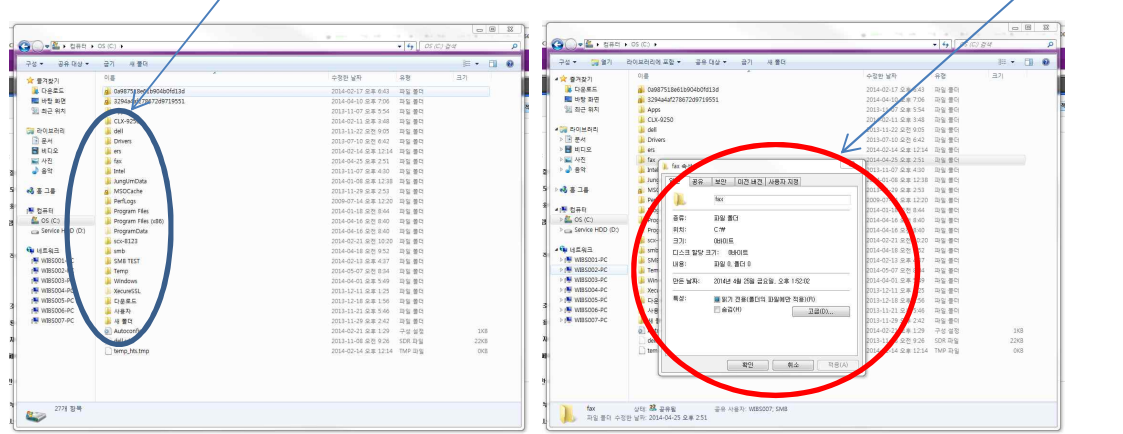

- $\begin{array}{|c|c|c|c|}\hline \textbf{m} & \textbf{m} & \textbf{m} \\ \hline \end{array}$  $O(1.111)$  $\begin{picture}(180,10) \put(0,0){\line(1,0){15}} \put(10,0){\line(1,0){15}} \put(10,0){\line(1,0){15}} \put(10,0){\line(1,0){15}} \put(10,0){\line(1,0){15}} \put(10,0){\line(1,0){15}} \put(10,0){\line(1,0){15}} \put(10,0){\line(1,0){15}} \put(10,0){\line(1,0){15}} \put(10,0){\line(1,0){15}} \put(10,0){\line(1,0){15}} \put(10,0){\line($ -<br>구성 - <mark>3월 2</mark>일기 - 라이브러리에 포함 - 공유 대상 - 클기 - 새 플러 1. 8898. 87 489  $\frac{1}{2}$  $\cdots$ .<br>수정하 남자 .<br>049875184618 <mark>☆</mark> 출겨찾기<br>- 基 다운로드<br>- 图 바탕 파면<br>- 일 좌근 위치 )<br>7 요후 643 - 파일 폴더<br>0 오후 7:06 - 파일 폴더<br>7 오후 5.54 - 파일 폴더<br>7 오후 5.54 - 파일 폴더<br>0 오전 6.42 - 파일 폴더<br>0 오전 6.42 - 파일 폴더<br>4 오후 12:14 - 파일 폴더 Capelage<br>그 운서<br>- H 비디오<br>- H 사진<br>- A 음악 | 물더<br>| 물더<br>| 물더 Арра<br>IUX-9250<br>sall - 대한민준이<br>- 이미 전 이 전<br>- 이미 제 전 원  $\begin{tabular}{|c|c|c|c|c|c|c|} \hline & $a$ & $a$ & $a$ & $a$ & $a$ \\ \hline $a$ & $a$ & $a$ & $a$ & $a$ & $a$ & $a$ \\ \hline $a$ & $a$ & $a$ & $a$ & $a$ & $a$ & $a$ & $a$ \\ \hline $a$ & $a$ & $a$ & $a$ & $a$ & $a$ & $a$ & $a$ \\ \hline $a$ & $a$ & $a$ & $a$ & $a$ & $a$ & $a$ & $a$ \\ \hline $a$ & $a$ & $a$ & $a$ & $a$ & $a$ & $a$ & $a$ \\ \hline$  $\begin{tabular}{|c|c|c|c|c|} \hline $0.0001$ & $0.0001$ & $0.0001$ \\ \hline $0.0001$ & $0.0001$ & $0.0001$ & $0.0001$ \\ \hline $0.0001$ & $0.0001$ & $0.0001$ & $0.0001$ \\ \hline $0.0001$ & $0.0001$ & $0.0001$ & $0.0001$ \\ \hline $0.0001$ & $0.0001$ & $0.0001$ & $0.0001$ \\ \hline $0.0001$ & $0.0$ ...<br>사용 권한 [183] 사용 경향<br>공유 사용 경향<br>그룹 또는 사용자 이름(G):<br>- 호드 (WildStor) PC WSM9)<br>- 호드 (WildStor) PC WSM9<br>- 호드 (WildStor) PC WildStor<br>- PC WildStor (WildStor)  $\frac{1}{2}$  &  $\frac{1}{2}$ i iĝi ĝi l.<br>All os coments<br>Come Service 情報 공유할 사람을 선택하십시오. .<br>이름을 입력한 다음 (추가)를 클릭하거나 화살표를 클릭하여 사람을 찾습니다. smit sME<br>Term Vin Xec 다음을 수  $\begin{array}{|c|c|c|} \hline & {\bf 37(0)}, & & {\bf 37(8)} \\ \hline & {\bf 518} & {\bf 714} \\\hline \end{array}$ 고급 공유<br><u>사</u>용 권안을 설정  $2400$ SMB의 사용 권한(P) -<br>사용 권한 수문<br>소유자<br>읽기/쓰기 ▼<br>읽기/쓰기 ▼ 모든 경향<br>변경<br>임기  $22220$  $\overline{s}$ 四四四  $\begin{tabular}{|c|c|c|c|} \hline \hline $\exists\mathfrak{V}\mathfrak{V}\mathfrak{P}$ & $\mathbb{R}\mathfrak{V}\mathfrak{V}$ \hline \end{tabular}$ 많호 보호<br>일 종종들일입니다<br>이 삼정표 변경하는  $\begin{array}{|c|} \hline \end{array}$ <u>- 1999년 11월 11일</u><br>대한민국 (1998년 11월 12일)<br>11월 12일 (1998년 11월 12일) |<br><mark>공유 문제가 발생하는 이유</mark>  $\boxed{\phantom{1}27}$ ÷.  $-38$ 6. 고급공유 설정화면에서 사용자계정 추가는 다음과 같이 진행한다.
- 5. 공유 탭의 공유 항목을 선택하여 권한을 부여하고 고급공유 항목의 권한도 부여한다.

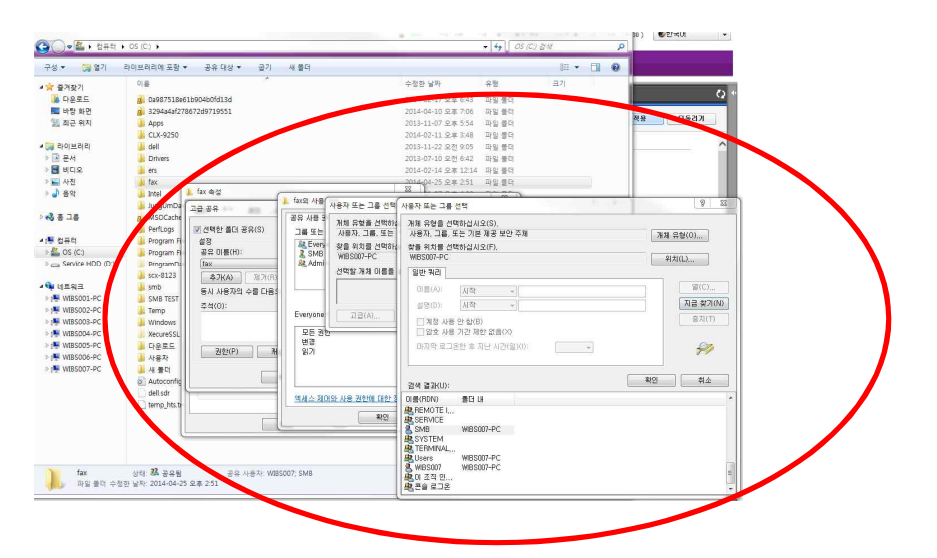

7. SWS접속 화면에서 설정 제품설정을 선택하여 전달방식을 SMB로 선택하여 SMB주소는 CMD 항목 에서 IPCONFIG로 확인한 PC의 IP를 입력한다.

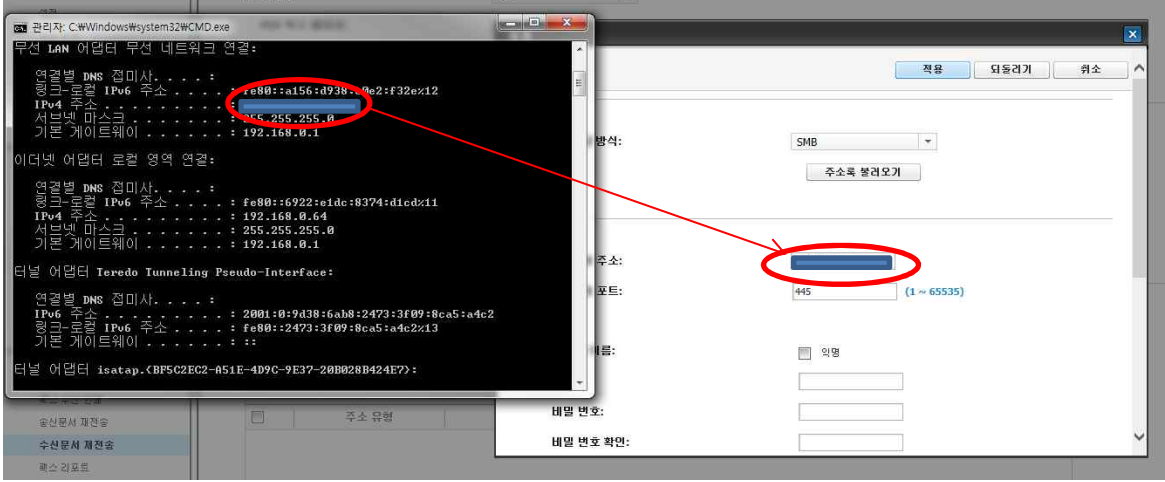

8. 로그인 이름 항목에 PC의 사용자 계정과 암호를 입력한다.(계정에 암호 미사용 시 방화벽 및 보안 관련 설정오류로 접속이 안될 수 있으니 계정에 암호사용을 해야 됨) 도메인 항목은 실사용자가 사 용하는 도메인이 있다면 입력하여도 무방함

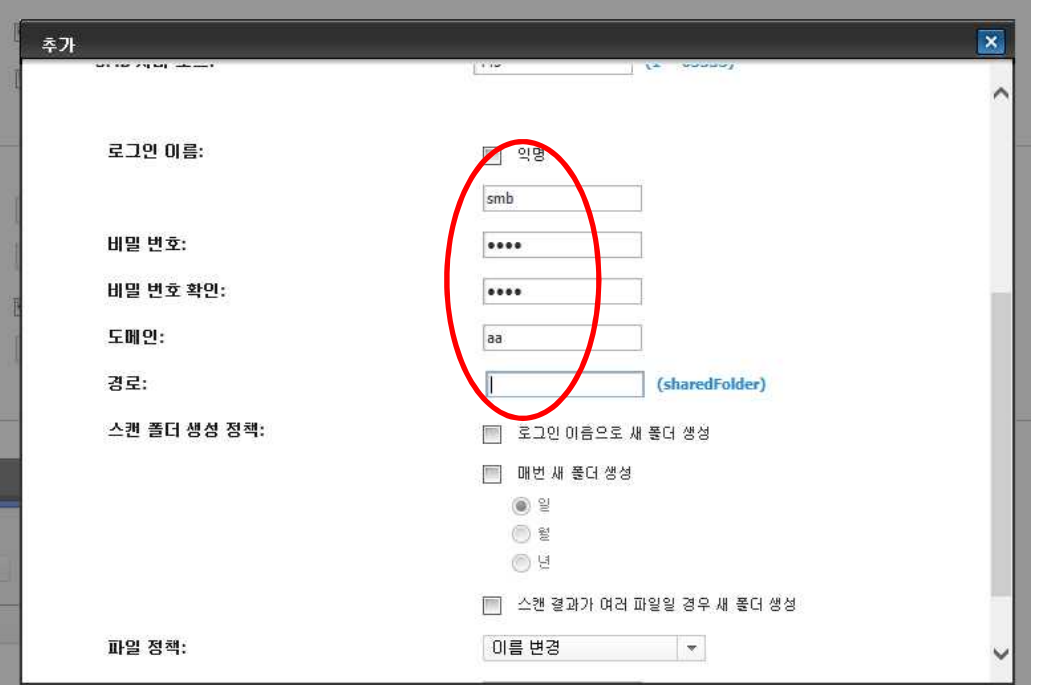

9. 경로 항목에는 루트 지정 없이 FAX가 저장될 폴더 명을 입력한다. (예: fax )

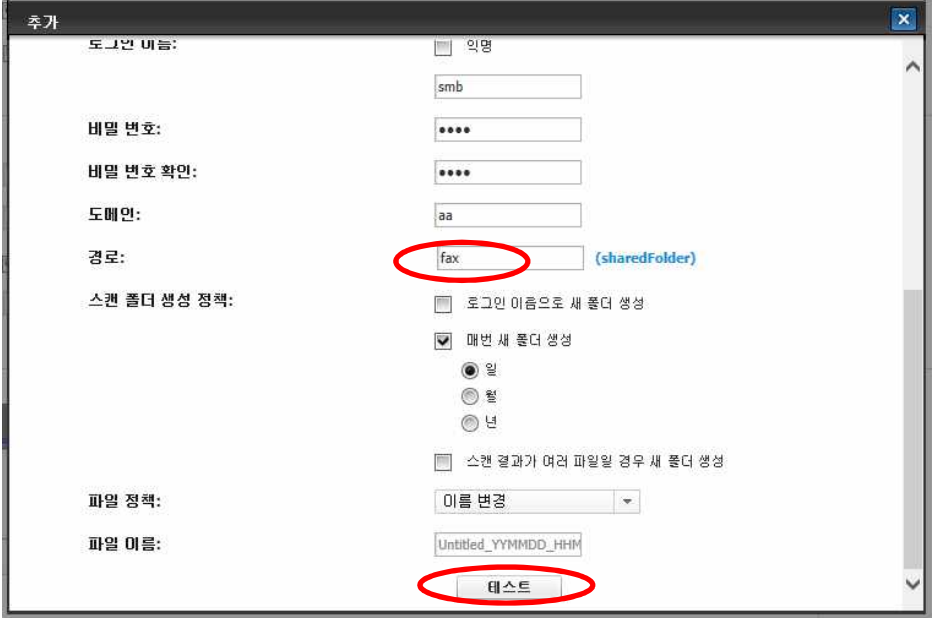

10. 모든 항목을 정상적으로 입력 하였다면 하단부 테스트 버튼을 클릭하여 정상적인 동작이 되는지 확인한다.

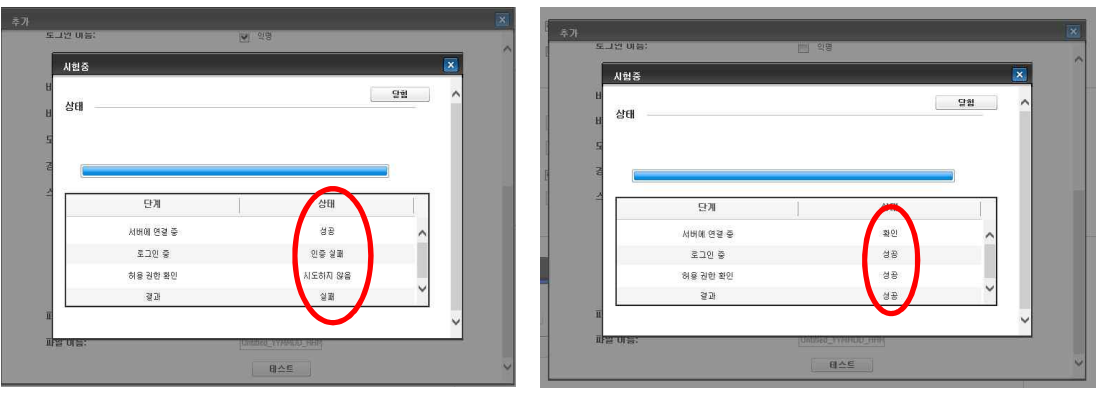

- 서버연결중 실패: 접속하려는 SET의 HDD or PC의 IP주소 오류
- 로그인 중 실패: 접속하려는 계정의 ID or PASSWORD 오류
- 허용권한 확인 실패: 공유 폴더 설정 권한 설정오류
- 11. 테스트까지 성공적으로 확인 되었다면 상단 부 적용버튼 클릭하여 설정 저장한다.

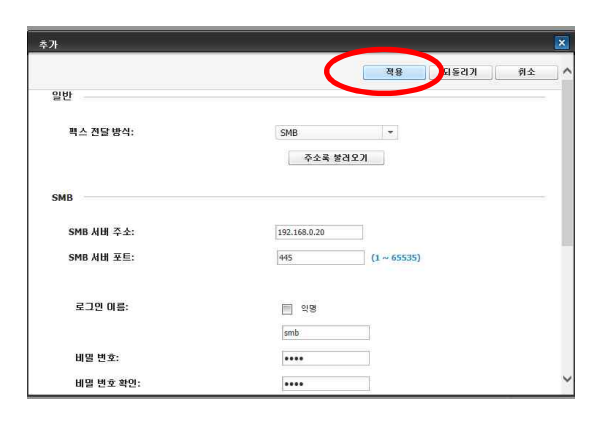

12. 설정한 내용이 정상적으로 적용 되었는지 확인한다.

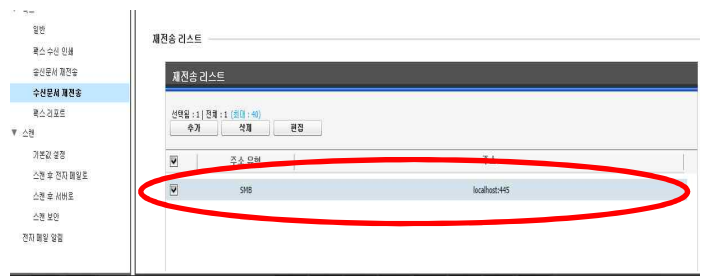

## **이상이 FAX TO SMB 설정 GUIDE 입니다.**